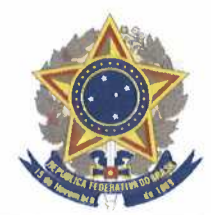

## **MINISTRY OF DEFENSE BRAZILIAN ARMY CABINET OF THE ARMY COMMANDER BRAZILIAN ARMY COMMISSION**

## **INSTRUCTIONS ON HOW TO QUOTE IN THE BAC SYSTEM**

Here is the sequence of steps that must be followed in order to fill out the quotation online. Please note that we are using **RFI-0200/2022** as *an example only.* 

- 1. Once you log into the system (https://dakota.cebw.org/cebwWeb/), you will see a page showing three (3) sections:
	- RFI/RFBO (BUDGETARY PLANNING)/RFO (REVERSE BID AUCTION)
	- ONGOING RF! (BUDGETARY FOR PLANNING PURPOSES ONLY)
	- ONGOING RFQ (REVERSE BID AUCTIONS)
- 2. The first section, shows the list of RFI/RFQ that your company has been invited/self-enrolled to participate on.
- 3. The second and third sections, shows the ongoing RFI/RFQ. You may read the pdf file by clicking on the button  $\infty$ , and if you want to participate, you must select the self-enroll button  $\Box$ . The selected RFI/RFQ will move to the first section, then you will be able to preset your offer.
- 4. In order to submit a quotaton, click on the icon  $\mathbb{R}$  to open the details on a specific request.

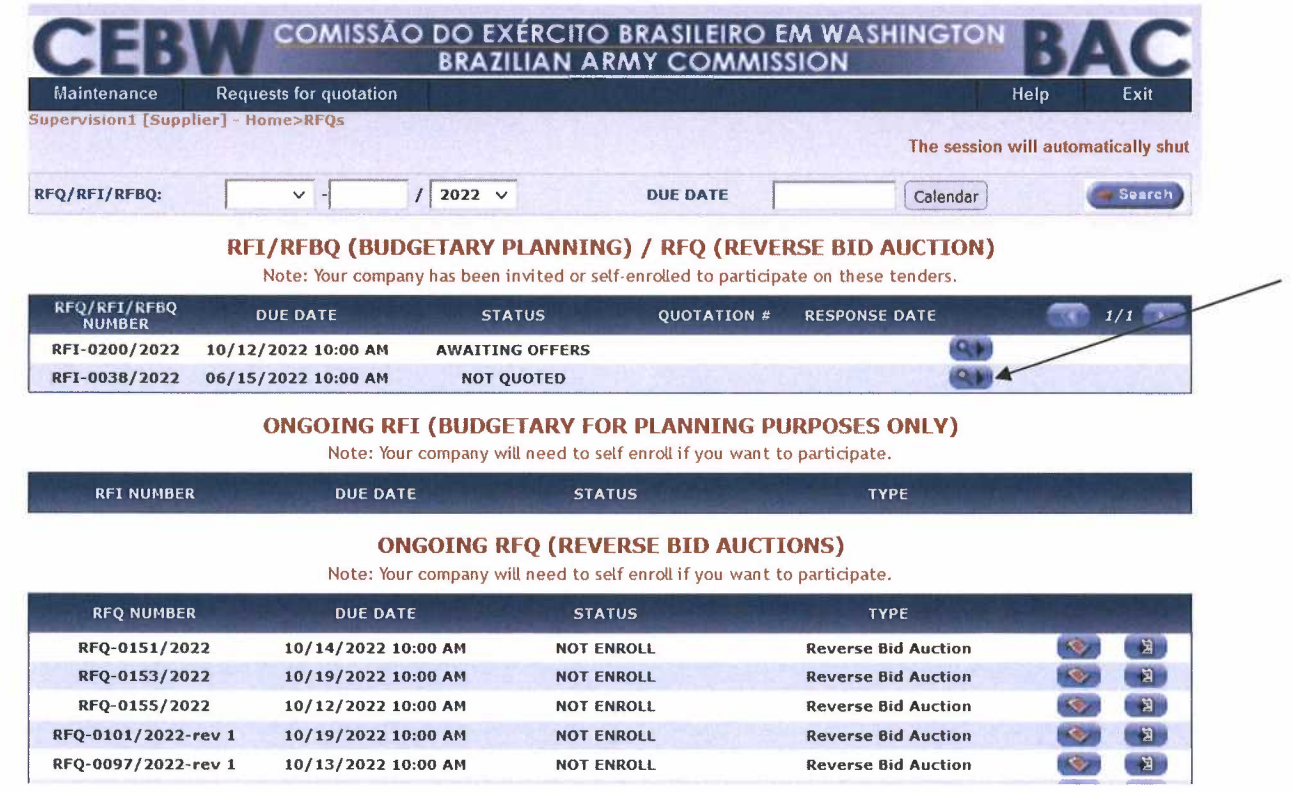

5. The page RFI-nnnn/yyyy will show on the screen. You must follow the 3 steps in order:

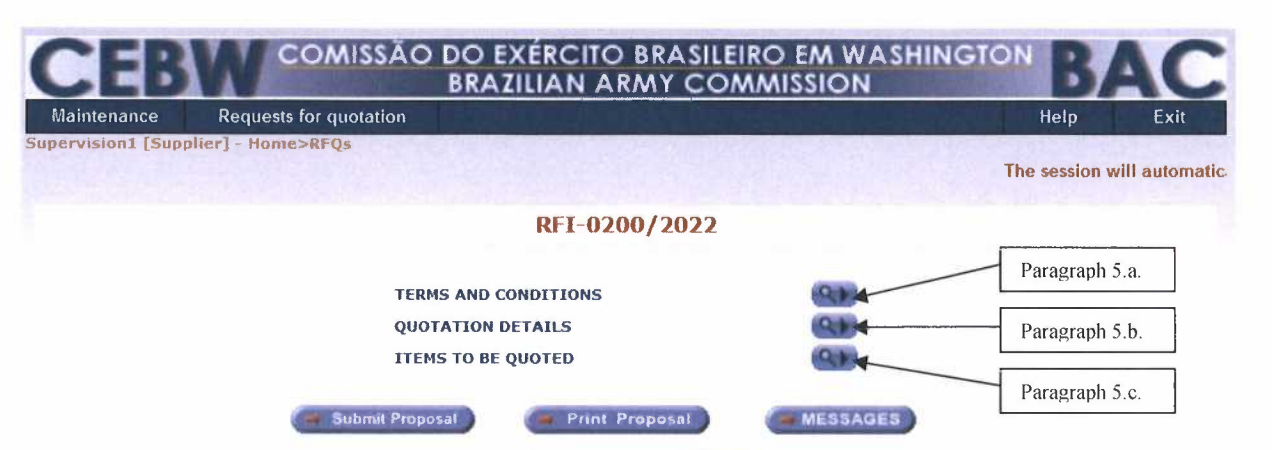

- 5.a. Click on the TERMS AND CONDITIONS icon **QU** to see the T&C of the request; it is a pdf file that you can print/save it.
- 5.b. Click on the QUOTATION DETAILS icon **REL** to fill out the details of your offer. Please note that the fields Quotation Number, Response Date and Quote Expiration are required fields; without these, the system will not save the information and will not allow you to fill out the price information on the next step.

Notes:

b.1 On this DETAILS tab, under SUPPLIER REMARKS you can write any information/details about your offer in general, such as (i) need for Buyer's End User Certificate, (ii) Export License, (iii) hazardous materials, etc.

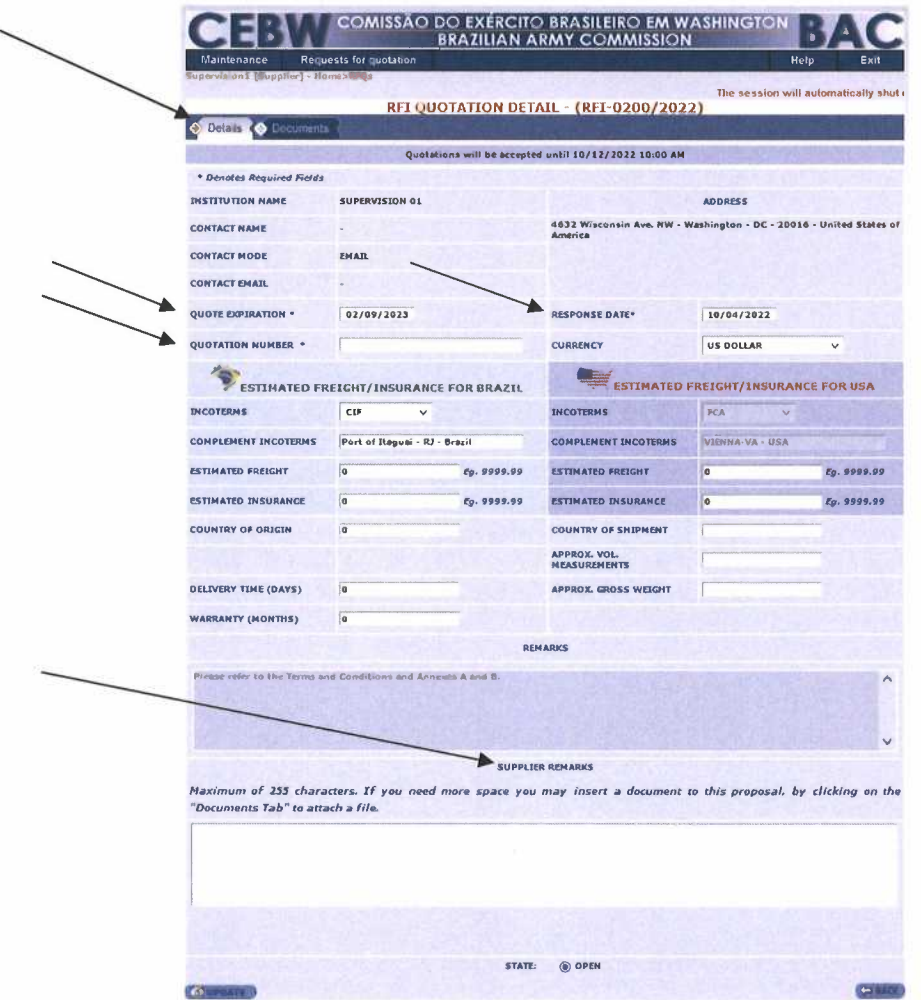

b.2 On the DOCUMENTS tab, you will be able to attach up to 5 files (pdf, Word, Excel) of 10MB each. These files can be used for (i) your proposal as printed on your company's letterhead, (ii) the equipment's brochure/catalog, (iii) the equipment's Technical Data Sheet, etc.

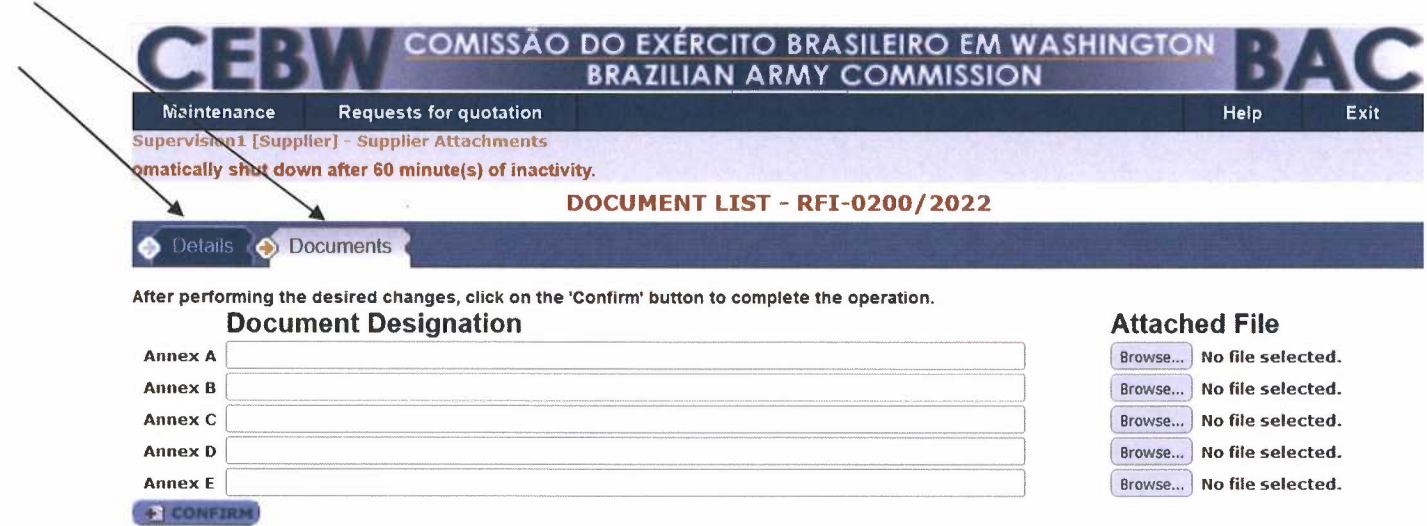

5.c. Click on the ITEMS TO BE QUOTED icon  $\mathbb{R}$  and the system will open a page QUOTATION OFFER LIST - RFI-nnnn/yyyy listing all the items in a specific request. **Notes:** 

c. I For each line item, you must click on the icon  $\mathbb{R}$  so you will be able to fill out the UNIT PRICE information.

c.2 If the item you are offering is not exactly the same as requested (for example: different  $P/N$ ,

NSN, description, etc), you may offer an **"Alternative/similar** 

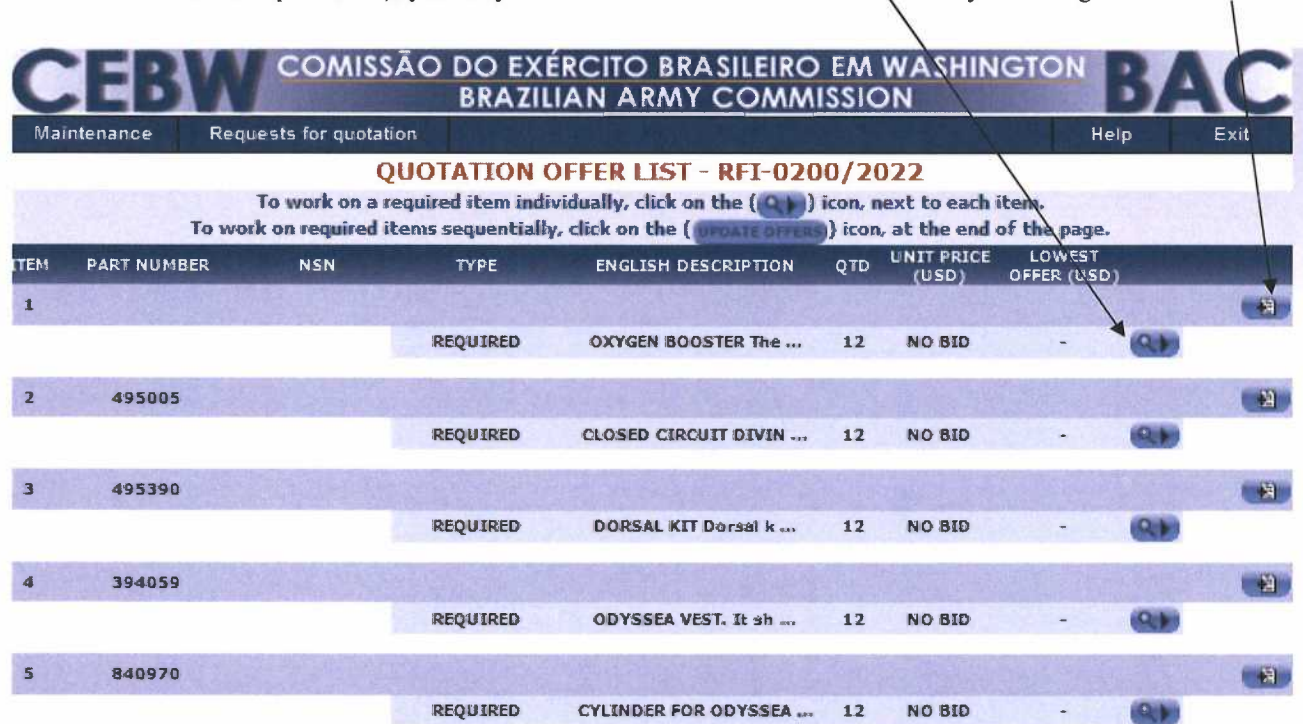

This is the screen to insert the UNIT PRICE for the exact required item. Under the REMARKS field, you  $\bullet$ can write remarks about the specific item.

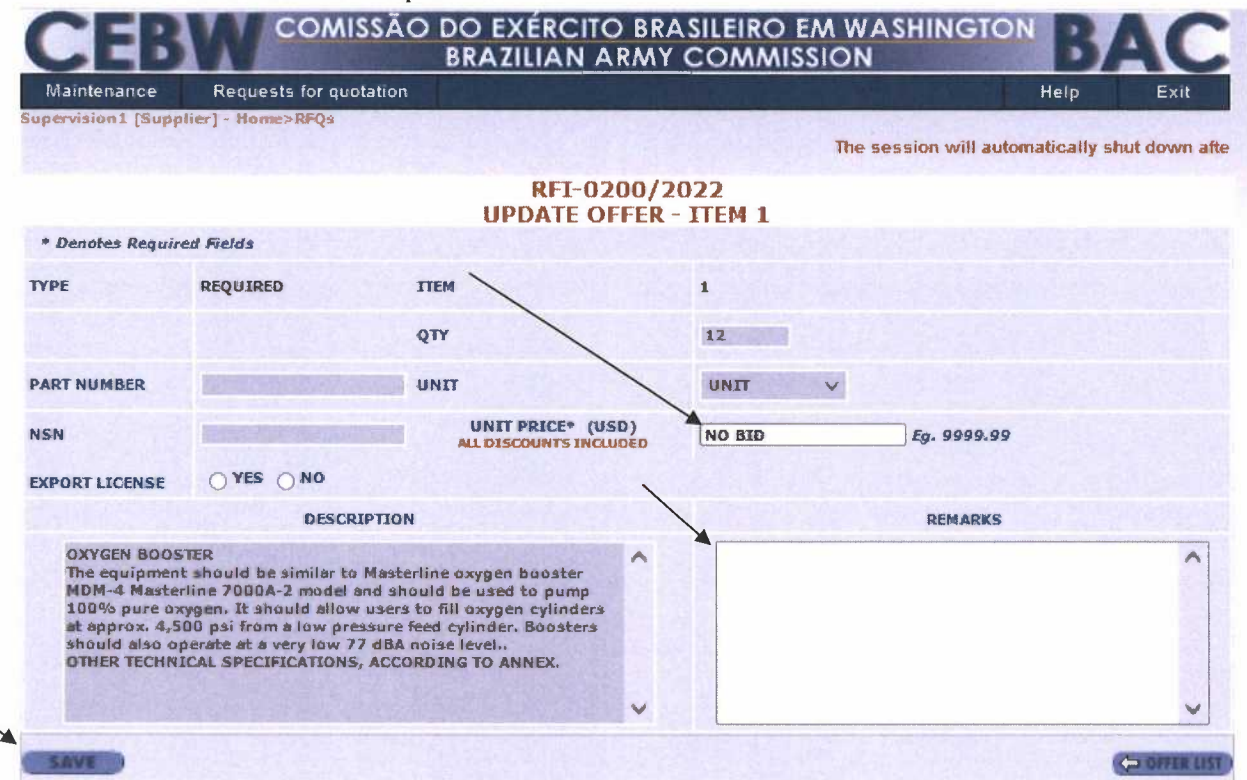

This is the screen to insert a similar/alternative item. You may enter a different P/N, different NSN,  $\bullet$ different description, unit price. Under the REMARKS field, you can write remarks about the specific item.

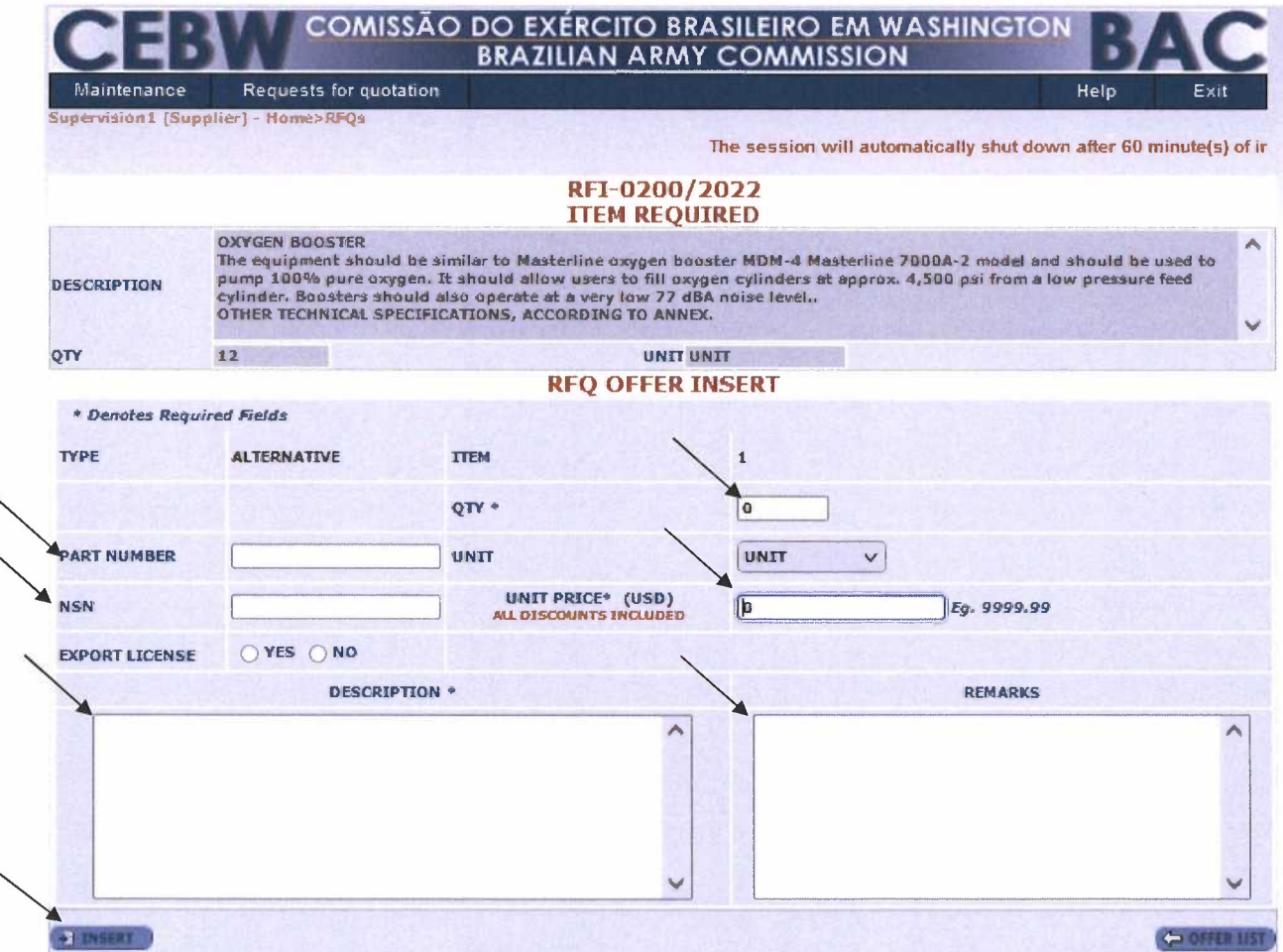

2022 10 19\_Instructions on how to quote in the BAC System

 $\ddot{\phantom{0}}$ 

- 6. After completing the price information for all the items, you may go back to the screen shown below:
	- 6.a. Click on the print button **the Print Proposal** to open a pdf file; at this moment you can print/save the file and verify all data entered.
	- 6.b. If any information entered is not correct, you may go back to the specific screen and correct it as necessary.
	- 6.c. If all data entered is correct, then you can click on the submit button send/upload your offer into the system. ------- **Submit Proposal** to

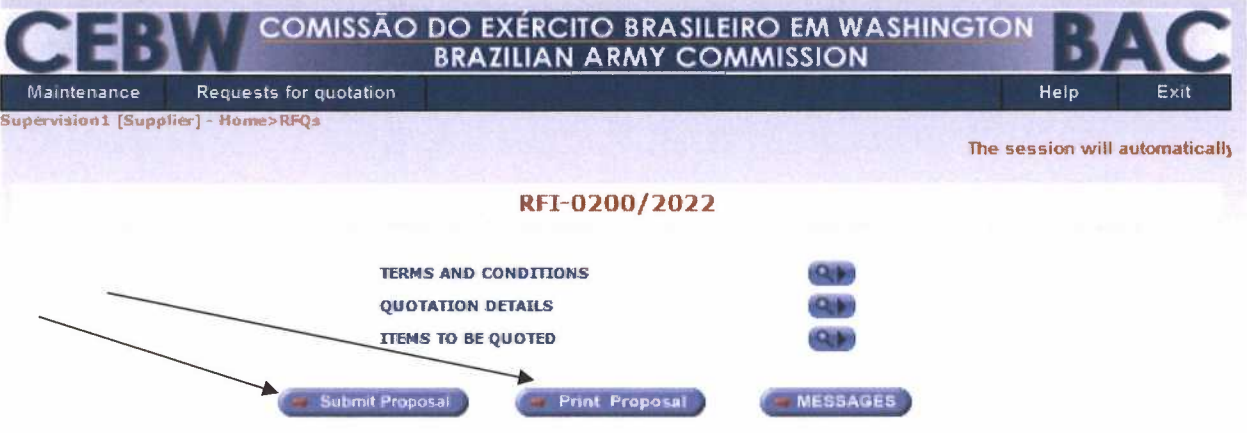

7. If you have any further questions, please call/email your point of contact who is listed in the RFI/RFQ's Terms and Conditions.

\* \* \* \* \*